Teams の起動と会議への参加方法

## Teams の起動

1. Teams を起動します。

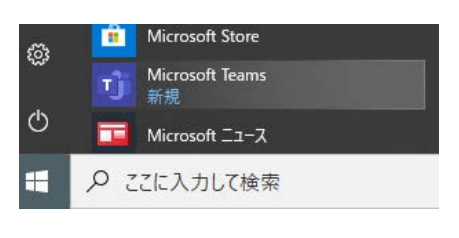

- (例)Windows10 のメニューから起動
- 2. Teams にサインインします。

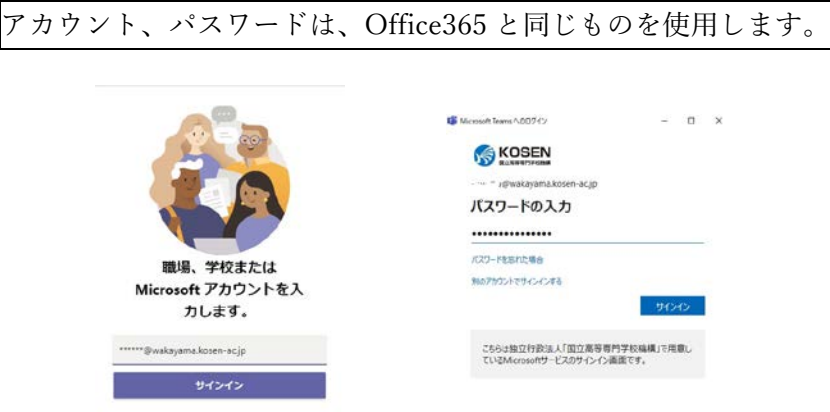

- 3. サインインの後、「このデバイスではどこでもこのアカウントを使用する」画面が 表示される場合があります。その場合は、以下の対応をしてください。
	- (1) 「組織がデバイスを管理できるようにする」のチェックを外す
	- (2) 「このアプリのみ」をクリック

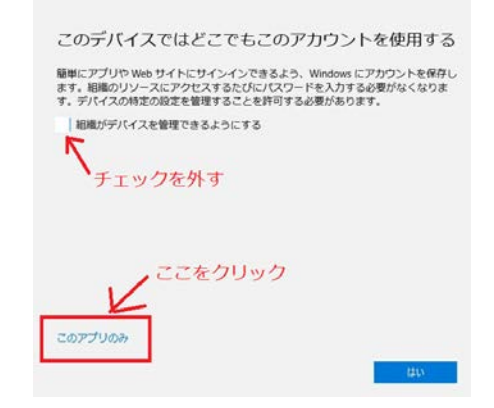

4. Teams の起動画面

Teams 起動すると、各学生が登録されている「チーム」が画面に表示されます。 画像では、例として2つのチーム「[029]\_2020\_2D\_HR」、「[029]\_2020\_2D\_物理」 を表示しています。それぞれ、「2DHR」、「2D 物理」を意味しています。したがって、

チームの構成は学科・学年によって異なります。遠隔授業や先生とのやり取りは、「チ

ーム」に入って行います。

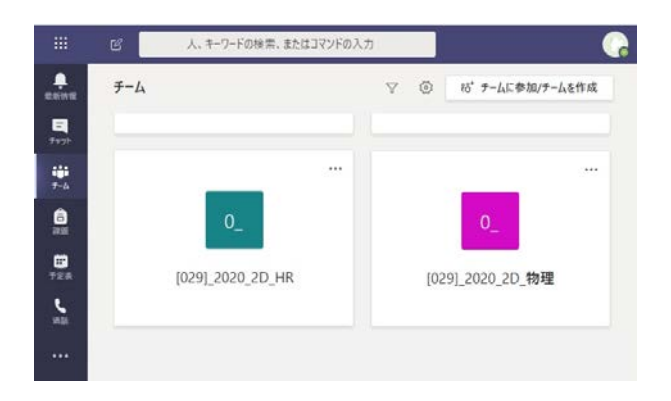

遠隔授業の受講

ここでは、HR の受講を例にとって説明します。

1. チーム「[029]\_2020\_CN\_HR」をクリックしチームに入ります。CN は各自のク ラス名です。

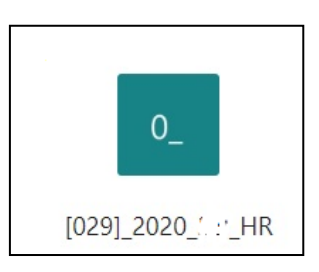

2. 画面に「会議中」が表示されるので、「参加」をクリックします。

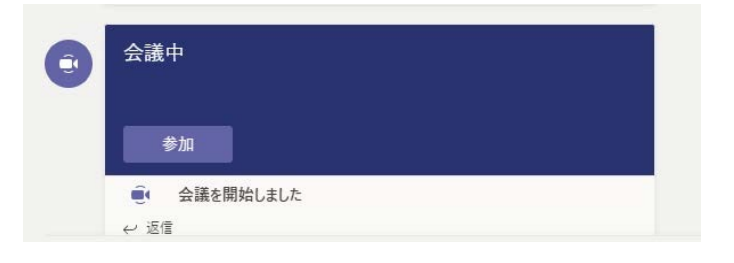

3. 会議への参加

図の様な画面が表示されますので、「今すぐ参加」をクリックしてください。会議に 参加することができます。その際、マイクは必ず OFF にしてください。(自分が発言 するときのみ ON にします)

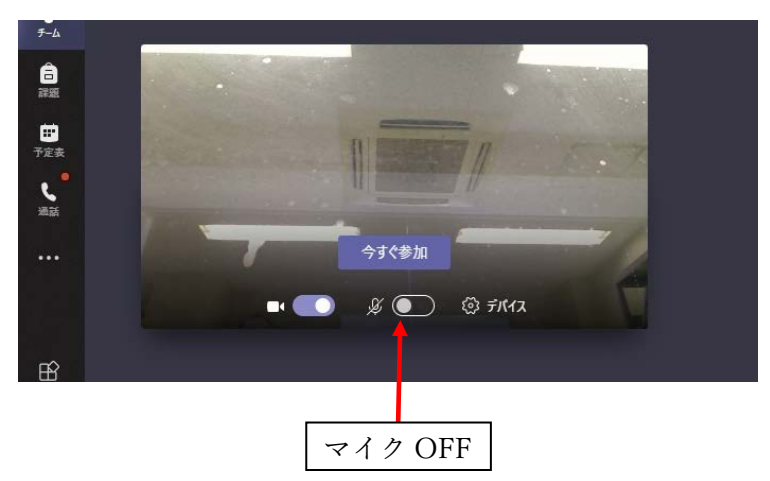

4.会議の終了とサインアウト

教師側の映像が映っていれば、会議に参加できています。会議が終了した後、会議の退 出、Teams のサインアウトの作業をしてください。

(1) 会議の退出

画面上でマウスを動かすと図のようなメニューが現れます。切断 ~ をクリック することで、会議を退出することができます。

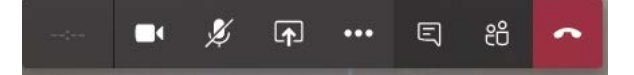

(2) Teams のサインアウト 会議の退出後、画面右上をクリックし、サインアウトしてください。これで終了

です。

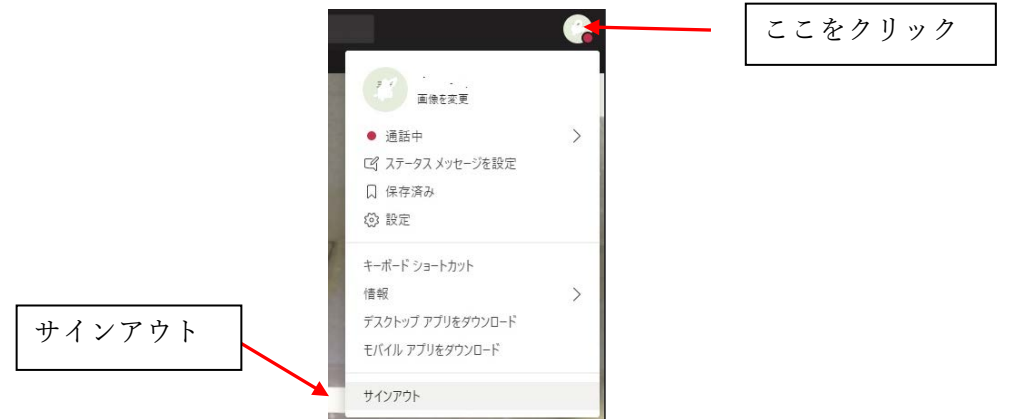